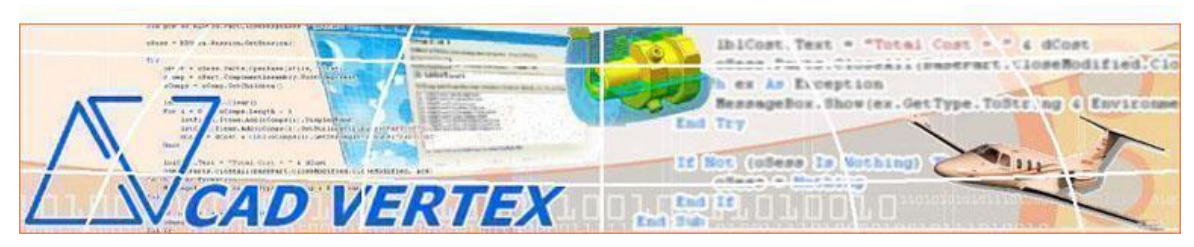

**CADVertex Solutions: A-16 . Whispering Wind . Pashan-Baner Link Rd . Pashan . Pune . 411021 . India [www.CADVertex.com](http://www.cadvertex.com/) eMail[: info@cadvertex.com](mailto:info@cadvertex.com) Ph: +91 9890 611 694**

## Text Search For Solid Edge

**Introduction:** The Text Search App can be used to search for text in a Draft document in Solid Edge.

Text Search can be called from a ribbon bar button and the word to search can be specified from a standard search dialog commonly found in text editors and word processors.

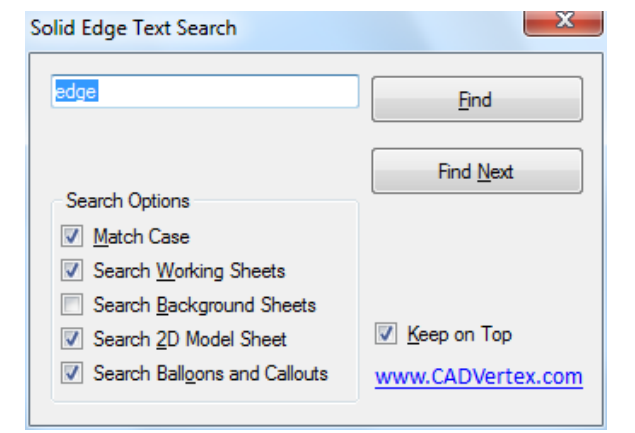

## **[Watch Video](https://www.youtube.com/watch?v=9_IO9XI56JY)**

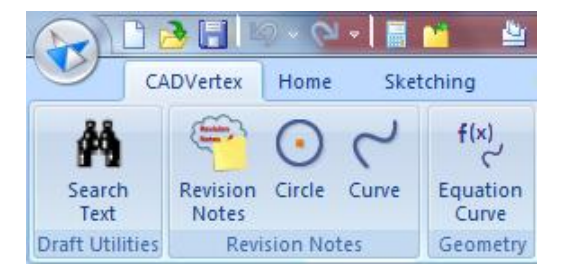

## **Working:**

1. Specify the single word or multiple words with spaces to search.

- 2. Select various options like:
	- Match Case
	- Search Working Sheets
	- Search Background Sheets
	- Search 2D Model Sheet
	- Search Balloons and Callouts
- 3. Click the Find button.

4. Then click the Find Next button repeatedly.

For all type of Solid Edge customization requirements contact:

## **CADVertex Solutions**

eMail: info@cadvertex.com Call: +91 9890 611 694